# **Help for GeoGebra**

[www.geogebra.org](http://www.geogebra.at/)

Author: Markus Hohenwarter last modified: May 24th, 2007

# **Table of contents**

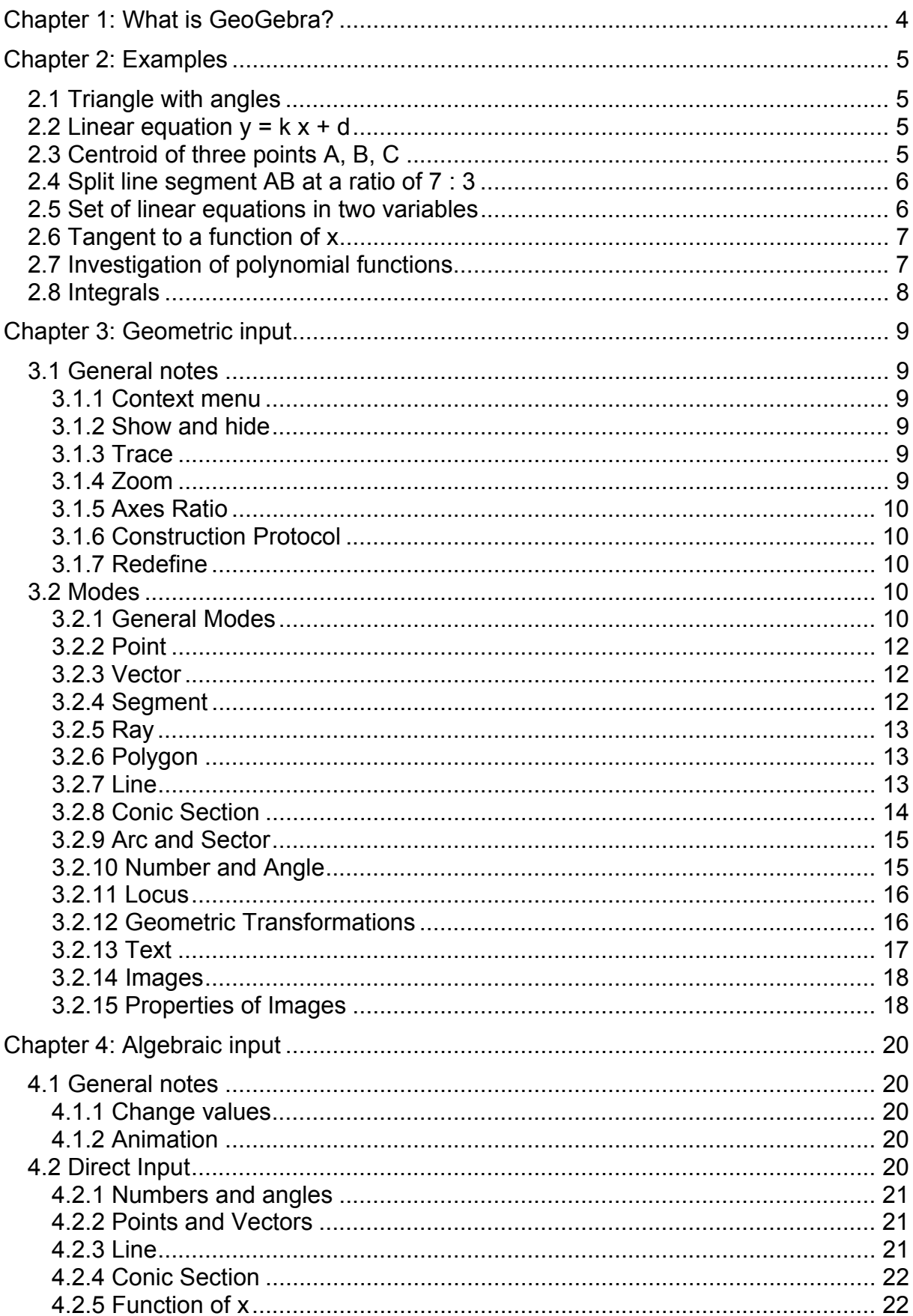

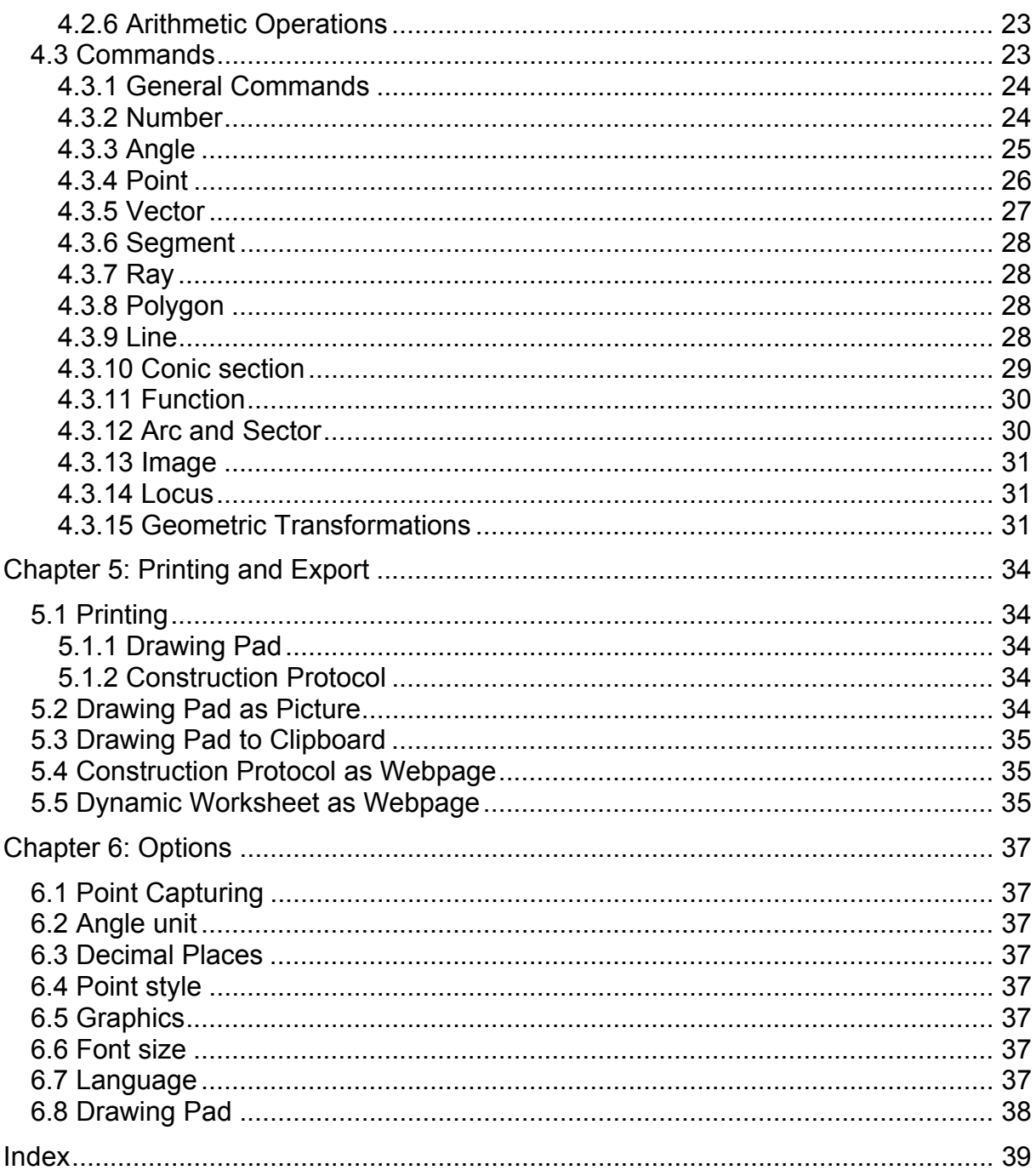

# <span id="page-3-0"></span>**Chapter 1: What is GeoGebra?**

GeoGebra is a mathematics software that joins geometry, algebra and calculus. It is developed by Markus Hohenwarter at the University of Salzburg for mathematics education in schools.

On the one hand, GeoGebra is a dynamic geometry system. You can do constructions with points, vectors, segments, lines, conic sections as well as functions and change them dynamically afterwards.

On the other hand, equations and coordinates can be entered directly. Thus, GeoGebra has the ability to deal with variables for numbers, vectors and points, finds derivatives and integrals of functions and offers commands like Root or Extremum. These two views are characteristic of GeoGebra: an expression in the algebra window corresponds to an object in the geometry window and vice versa.

# <span id="page-4-0"></span>**Chapter 2: Examples**

To get an impression of GeoGebra's possibilities, let's have a look at some examples.

# **2.1 Triangle with angles**

- At first, choose the mode  $\cdot^A$  New point (see [3.2](#page-9-0)) in the toolbar and click three times on the drawing pad to create the three vertices A, B and C of the triangle.
- Select the mode *Polygon* and click on the points A, B, C and again A to create the triangle P. In the algebra window the area of the triangle is shown.
- To get all the angles of our triangle, choose the mode  $\triangle$  *Angle* in the toolbar and click on the triangle.

Now, choose the  $\sqrt{k}$  Move mode and drag the vertices to change the triangle dynamically. If you don't need the algebra window and coordinate axes, hide them by using the *View* menu.

### **2.2 Linear equation y = k x + d**

We concentrate on the meaning of k and d in the linear equation  $y = kx + d$  by trying different values for k and d. To do this we might enter the following lines in the input text field at the screen's bottom (press enter at the end of each line).

$$
k = 1
$$
  
d = 2  
y = k x + d

Now we can change k and d in the algebra window (right click: "Edit" or command click: "Edit" on a Macintosh) or in the input text field

 $k = 2$  $k = -3$  $d = 0$  $d = -1$ 

You can change k and d very easily with the arrow keys (see [4.1.2\)](#page-19-0) or sliders (right (Macintosh: command) click on k or d,  $\degree$  Show Object; see [3.2.10](#page-14-0)).

In a similar way we might investigate the equations of conic sections such as  $x^2/a^2$  +  $y^{2}/b^{2} = 1$ ,  $b^{2}x^{2} + a^{2}y^{2} = a^{2}b^{2}$  or  $(x - m)^{2} + (y - n)^{2} = r^{2}$ .

## **2.3 Centroid of three points A, B, C**

<span id="page-5-0"></span>We are now going to construct the centroid of three points by entering the following lines in the input text field (press enter at the end of each line). Of course, you can also use the mouse to do this construction using the modes (see [3.2](#page-9-0)) in the toolbar.

 $A = (-2, 1)$  $B = (5, 0)$  $C = (0, 5)$ M  $a = Midpoint[B, C]$  $M$  b = Midpoint[A, C] s  $a = Line[A, M, a]$ s  $b = Line[B, M, b]$  $S =$  Intersect  $s$  a, s bl

Alternatively we compute the centroid directly as

 $S1 = (A + B + C)/3$ 

and compare both results using the command

Relation[S, S1]

Subsequently we experiment whether  $S = S1$  is true for other positions of A, B, C as well. We do this by choosing the <sup>k</sup> Move mode with the mouse (leftmost button in the toolbar) and dragging one of the points.

### **2.4 Split line segment AB at a ratio of 7 : 3**

As GeoGebra allows us to calculate with vectors, this is an easy task.

$$
A = (-2, 1) B = (3, 3) T = A + 7/10 (B - A)
$$

Another way of doing this could be

 $A = (-2, 1)$  $B = (3, 3)$  $v = Vector[A, B]$  $T = A + 7/10$  v

In a next step we could introduce a number t (e.g. by using a  $\frac{3.28}{4}$  Slider, see [3.2.10](#page-14-0)) and redefine the point T as T = A + t v (see  $3.1.7$ ). By changing t you can see T moving along a straight line.

This line could be entered now in parameter form (see [4.2.3](#page-20-0)):

g:  $X = T + s v$ 

### **2.5 Set of linear equations in two variables**

<span id="page-6-0"></span>Two linear equations in x and y can be interpreted as two straight lines. The algebraic solution is the intersection point of these two lines.

 $g : 3x + 4y = 12$  $h : v = 2x - 8$  $S =$  Intersect[g, h]

You can both change the equation (right or command click, edit) and move or rotate the line with the mouse ( $\sqrt[k]{m}$  Move;  $\sqrt[k]{\sqrt[k]{m}}$  Rotate; see [3.2.1](#page-9-0))

# **2.6 Tangent to a function of x**

GeoGebra offers a command for the tangent to a function  $f(x)$  at  $x=a$ .

 $a = 3$  $f(x) = 2 \sin(x)$  $t = Tangent[a, f]$ 

By animating a (see [4.1.2](#page-19-0)) the tangent slides along the graph of f. Another way of doing this would be

 $a = 3$  $f(x) = 2 \sin(x)$  $T = (a, f(a))$  $t : X = T + s (1, f'(a))$ 

Additionally, we get the point T on the graph of f. The tangent t is given in parametric form. By the way, you can create the tangent of a function geometrically too:

- Choose the mode  $\cdot^A$  New point (see [3.2\)](#page-9-0) and click on the graph of the function f.
- Choose the mode *Tangents* and click on the function f and then on the point created before.

Now, choose the *Move* mode and drag the point along the function with your mouse. The tangent is changed dynamically too.

## **2.7 Investigation of polynomial functions**

With GeoGebra you can investigate roots, local extrema and inflection points of polynomial functions.

 $f(x) = x^3 - 3x^2 + 1$  $N = Root[f]$  $E =$  Extremum[f] W = InflectionPoint[f] <span id="page-7-0"></span>In <sup>12</sup> Move mode you can drag the function f with the mouse. In this context, the first two derivatives of f are interesting too.

 Derivative[f] Derivative<sup>[f]</sup>, 2]

# **2.8 Integrals**

To introduce integrals GeoGebra offers the possibility to visualize lower and upper sums of a function as rectangles.

 $f(x) = x^2/4 + 2$  $a = 0$  $b = 2$  $n = 5$  $L =$  LowerSum[f, a, b, n]  $U = UpperSum[f, a, b, n]$ 

By changing a, b or n (animation, see  $4.1.2$ ;  $4.3$  Slider, see [3.2.10\)](#page-14-0) you can see the influence of these parameters. For the increment of n you should select 1 (right or command click on n, properties).

The definite integral can be shown as follows:

Integral[f, a, b]

The antiderivative F is created using:

 $F =$  Integral[f]

# <span id="page-8-0"></span>**Chapter 3: Geometric input**

Now we will explain how the mouse is used in GeoGebra.

# **3.1 General notes**

The geometry window (to the right) shows points, vectors, segments, polygons, functions, straight lines and conic sections graphically. Whenever the mouse is moved over an object a description appears. The geometry window will be called *drawing pad* sometimes.

There are several modes to tell GeoGebra how it should react to mouse input (new point, intersect, circle through three points, ...). This aspect will be explained in detail later (see [3.2\)](#page-9-0).

Double click an object in the algebra window to open its editing field.

#### **3.1.1 Context menu**

Right-clicking on an object yields a context menu where you can choose the algebraic notation (polar or cartesian coordinates, implicit or explicit equation, …). Here you also find commands like Rename, Edit or Delete .

Choosing Properties shows a dialog window, where you can change color, size, line thickness, line style, filling etc.

#### **3.1.2 Show and hide**

Geometric objects can be drawn (show) or not (hide). Use the mode *Show/hide Object* (see [3.2.1](#page-9-0)) or the context menu (see [3.1.1](#page-8-0)) to change this state. The icon to the left of every object in the algebra window tells us about its current visibility state.

#### **3.1.3 Trace**

Geometric objects can leave a trace on the screen when they are moved. Use the context menu (see [3.1.1\)](#page-8-0) to switch this trace on or off.

The menu item *Refresh Views* in the *View* menu clears all traces.

#### **3.1.4 Zoom**

After right or command clicking on the drawing pad a context menu appears that let's you zoom in or out. See also modes *Zoom in* or *Zoom out* (see [3.2.1\)](#page-9-0).

Zoom window: right or command click and drag the mouse to zoom a specified rectangle.

### <span id="page-9-0"></span>**3.1.5 Axes Ratio**

Right or command click on the drawing pad to get a context menu where you can change the ratio between x-axis and y-axis.

#### **3.1.6 Construction Protocol**

The interactive construction protocol (menu *View*) is a table that shows all construction steps. Here you can redo a construction step by step. It is even possible to insert construction steps and change their sequence. You can find more details in the construction protocol's help menu.

#### **3.1.7 Redefine**

An object may be *redefined* using its context menu (see [3.2.1](#page-9-0)). This is very useful for subsequent changes of your construction. You can also open the *Redefine* dialog by double clicking on a dependent object.

In order to place a free point A onto a line h, choose *Redefine* for the point A and enter Point[h]. To remove the point from this line and make it free again, redefine it to some free coordinates like (see [3.2\)](#page-9-0).

Another example is the conversion of a line h through two points A and B into a segment: choose *Redefine* and enter Segment[A, B].

Redefining objects is a very versatile tool to change the construction width. Please note that this may also change the order of the construction steps in the construction protocol (see [3.1.6](#page-9-0)).

## **3.2 Modes**

The following modes can be activated in the toolbar or the *Geometry* menu. Click on the small arrow in the lower right corner of an icon to get a menu with other modes.

To *mark* an object means to *click on it with the mouse*. In all construction modes you can easily create new points by clicking on the drawing pad.

#### **3.2.1 General Modes**

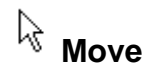

Drag and drop free objects with the mouse. Select an object by clicking on it in  $\frac{1}{2}$  *Move* mode; then you may

- delete it by pressing the Del key
- move it by using the arrow keys (see  $4.1.2$ )

Hold the Ctrl-key to select several objects.

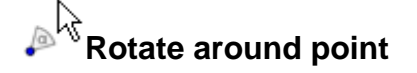

Select the center point of the rotation first. Afterwards you may rotate free objects around this point by dragging them with the mouse.

# a<sup>= b</sup> Relation

Mark two objects to get information about their relation (see [4.3.1](#page-23-0)).

#### ↔ **Move drawing pad**

Drag and drop the drawing pad to move the origin of the coordinate system. You can also move the drawing pad by pressing the Ctrl key and dragging it with the mouse.

#### Q **Zoom in**

Click on any place of the the drawing pad to zoom in (see [3.1.4\)](#page-8-0).

# **Zoom out**

Click on any place of the the drawing pad to zoom out (see [3.1.4](#page-8-0))

# **Show / hide object**

Click on an object to show or hide it. All objects that should be hidden are highlighted. Your changes will be applied as soon as you switch to any other mode in the toolbar.

# **Show / hide label**

Click on an object to show or hide its label.

#### $\mathcal{S}$ **Copy visual style**

This mode lets you copy visual properties like colour, size, line style, etc. from one object to several others.

At first, choose the object whose properties you want to copy. Afterwards click on all other objects that should adopt these properties.

#### $\overline{J}$ **Delete object**

Click on any object you want to delete.

### <span id="page-11-0"></span>**3.2.2 Point**

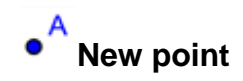

Clicking on the drawing pad creates a new point. Its coordinates are fixed when the mouse button is released again.

By clicking on a segment, straight line or conic section you create a point on this object. Clicking on the intersection of two objects creates this intersection point.

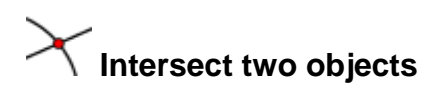

The intersection points of two objects can be produced in two ways.

- 1. Mark two objects: all intersection points are created (if possible)
- 2. Click on an intersection of the two objects: only this single intersection point is created

For segments, rays or arcs you may specify whether you want to *allow outlying intersection points* (see [3.1.1](#page-8-0)). This can be used to get intersection points that lie on the extension of an object. For example, the extension of a segment or a ray is a straight line.

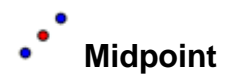

Click on ...

- 1. two points to get their midpoint.
- 2. one segment to get its midpoint.
- 3. a conic section to get its center.

#### **3.2.3 Vector**

# **Vector between two points**

Mark start- and endpoint of the vector.

# **Vector from point**

Mark a point A and a vector v to create the point  $B = A + v$  and the vector from A to B.

### **3.2.4 Segment**

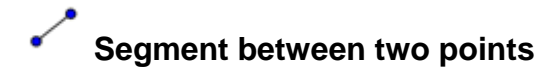

<span id="page-12-0"></span>Marking two points A and B fixes a segment between A and B. In the algebra window you see the segment's length.

# **Segment with given length from point**

Click on a point A that you want the segment to start from. Specify the desired length a in the appearing window.

This mode will create a segment with length a and the endpoint B of this segment. The endpoint B may be rotated in <sup>1/3</sup> Move mode around the starting point A.

#### **3.2.5 Ray**

# **Ray through two points**

Marking two points A and B creates a ray starting at A through B. In the algebra window you see the equation of the corresponding line.

#### **3.2.6 Polygon**

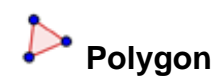

Mark at least three points and then click the first point again. In the algebra window you see the polygon's area.

#### **3.2.7 Line**

#### **Line through two points**

Marking two points A and B fixes a straight line through A and B. The line's direction vector is (B-A).

# **Parallel line**

Marking a line g and a point A defines a straight line through A parallel to g. The line's direction is the direction of g.

# **Perpendicular line**

Marking a line g and a point A yields a straight line through A perpendicular to g. The line's direction is equivalent to the perpendicular vector (see [4.3.5\)](#page-26-0) of g.

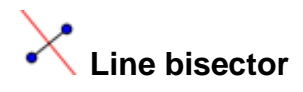

<span id="page-13-0"></span>The line bisector of a line segment is stated by a segment s or two points A and B. The line's direction is equivalent to the perpendicular vector (see [4.3.5\)](#page-26-0) of the segment s or AB.

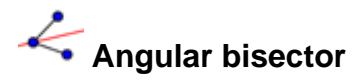

Angular bisectors can be defined in two ways.

- 1. Marking three points A, B, C produces the angular bisector of the enclosed angle, where B is the apex.
- 2. Marking two lines produces their two angular bisectors.

The direction vectors of all angular bisectors have length 1.

# **Tangents**

The tangents to a conic can be produced in two ways:

- 1. Marking a point A and a conic c produces all tangents through A to c.
- 2. Marking a line g and a conic c produces all tangents to c that are parallel to g.

Marking a point A and a function f produces the tangent line to f in  $x=x(A)$ .

# **Polar or diameter line**

This mode creates the polar or diameter line of a conic section:

- 1. Mark a point and a conic section two get the polar line.
- 2. Mark a line or a vector and a conic section two get the diameter line.

#### **3.2.8 Conic Section**

# **Circle with center through point**

Marking a point M and a point P defines a circle with center M through P. This circle's radius is the distance MP.

# **Circle with center and radius**

After marking the center point M you are asked for the radius in a window.

# **Circle through three points**

Marking three points A, B, C defines a circle through these points. If the tree points lie on one straight line, the circle degenerates to this line.

# <span id="page-14-0"></span>**Conic through 5 points**

Marking five points produces a conic section through them. If no four of these five points lie on a line, the conic section is defined.

### **3.2.9 Arc and Sector**

The algebraic value of an arc is its length, the value of a sector is its area.

# **Semicircle**

Marking two points A and B produces a semicircle above the segment AB.

# **Circular arc with center through two points**

Marking three points M, A and B produces a circular arc with center M, starting point A and endpoint B. Note: point B does not have to lie on the arc.

# **Circular sector with center through two points**

Marking three points M, A and B produces a circular sector with center M, starting point A and endpoint B. Note: point B does not have to lie on the sector.

# **Circumcircular arc through three points**

Marking three points produces a circular arc through these points.

# **Circumcircular sector through three points**

Marking three points produces a circular sector through these points.

### **3.2.10 Number and Angle**

 $cm_{\star}$ **Distance** 

This mode yields the distance of ...

- 1. two points
- 2. two lines
- 3. a point and a line

**Slider** 

<span id="page-15-0"></span>Click on any free place on the drawing pad to create a slider at that location for a number or an angle. The appearing window lets you specify the interval [min, max] of the number or angle and the width of the slider (in pixel).

In GeoGebra a slider is nothing but the graphical representation of a free number or angle. You can easily create a slider for any existing free number or angle by showing this object (right click and choose <sup>o</sup> Show object).

The position of a slider may be absolute on the screen or relative to the coordinate system (see properties of the corresponding number or  $\leq$  Angle, [3.1.1\)](#page-8-0).

**Angle** 

This mode creates ...

- 1. the angle between three points
- 2. the angle between two segments
- 3. the angle between two lines
- 4. the angle between two vectors
- 5. all interior angles of a polygon

All these angles are limited between 0 and 180° in size. If you want to *allow reflex angles*, choose the appropriate setting in the properties dialog (see [3.1.1\)](#page-8-0).

# **A**<sup>a</sup> Angle with given size

After marking two points A and B a window appears where you are asked for the angle's size. This mode produces a point C and an angle  $\alpha$ , where  $\alpha = \leq (ABC)$ .

#### **3.2.11 Locus**

#### **Locus**

First mark a point Q whose locus should be drawn. Afterwards click on a point P that Q depends upon. Note that the point P has to be a point on an object (line, segment, circle, ...).

#### **3.2.12 Geometric Transformations**

The following geometric transformations work for points, lines, conic sections, polygons and for images.

### **Mirror object at point**

At first, mark the object to be mirrored. Afterwards click on the point that should be the mirror.

# <span id="page-16-0"></span>**Mirror object at line**

At first, mark the object to be mirrored. Afterwards click on the line that should be the mirror.

#### ß∙ **Rotate object around point**

At first, mark the object to be rotated. Then click on the point that should be the rotation center. Afterwards a window appears where you may specify the rotation angle.

# **Translate object by vector**

At first, mark the object to be translated. Afterwards click on the translation vector.

# **Dilate object from point**

At first, mark the object to be dilated. Then click on the point that should be the dilation center. Afterwards a window appears where you may specify the dilation factor.

### **3.2.13 Text**

# **Text**

With this mode you can create texts or LATEX formulas.

- 1. Clicking on the drawing pad creates a new text at this location.
- 2. Clicking on a point creates a new text whose position is relative to this point.

Afterwards, a dialog appears where you may enter the text. It is also possible to use an object's values and thus create dynamic texts.

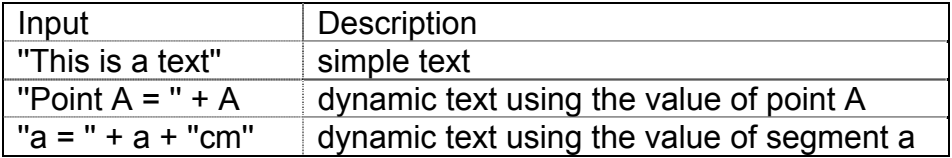

The position of a text may be absolute on the screen or relative to the coordinate system (see properties of the text, [3.1.1\)](#page-8-0).

#### **LATEX Formulas**

In GeoGebra you can also write formulas. To do so set the check box for a LATEX formula in the dialog of the text mode and enter your formula in LATEX syntax. Here, <span id="page-17-0"></span>some important LATEX commands are explained. Please have a look at any LATEX documentation for further information.

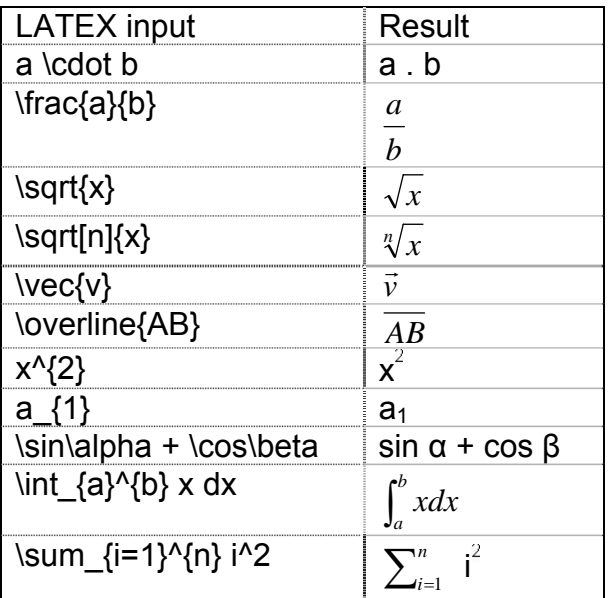

#### **3.2.14 Images**

# **Insert image**

This mode lets you add an image to your construction.

- 1. Clicking on the drawing pad specifies the lower left corner of the image.
- 2. Clicking on a point specifies this point as the lower left corner of the image.

Afterwards, a file-open dialog appears where you may choose the image file to insert.

#### **3.2.15 Properties of Images**

#### **Position**

The position of an image may be absolute on the screen or relative to the coordinate system (see properties of the image,  $3.1.1$ ). The latter is achieved by specifying up to three corner points. This gives you the flexibility to scale, rotate and even distort images.

- 1. Corner: position of the lower left corner of the image.
- 2. Corner (lower right): this corner may only be set if the 1. Corner was set before. It controls the width of the image.
- 4. Corner (upper left): this corner may only be set if the 1. Corner was set before. It controls the height of the image.

Let's create three points A, B and C to explore the effects of the corner points. Set A as the first and B as the second corner of your image. By dragging A and B in

*Move* mode you can explore their influence very easily. Now set A as the first and

C as the fourth corner. Finally, you could set all three corner points and see how you dragging the points distorts your image.

You already saw how to influence the position and size of your image. If you want to attach your image to a point A and set its width to 3 and its height to 4 units, you could do the following:

- 1. Corner: A
- 2. Corner: A + (3,0)
- 3. Corner: A + (0,4)

When you drag point A in  $\frac{1}{2}$  Move mode now, your image keeps the desired size. See command *Corner* (see [4.3.13\)](#page-30-0).

#### **Background Image**

You may set an image to be in the *background* (properties of the image, see [3.1.1\)](#page-8-0). A background image lies behind the coordinate axes and cannot be selected with the mouse any more.

In order to change the background setting of an image, choose Properties from the Edit menu.

#### **Transparency**

An image can be made transparent in order to see images or axes lying behind it. You can set the transparency of an image by specifying a *filling* value between 0 % and 100 % (see properties of the image, [3.1.1](#page-8-0)).

# <span id="page-19-0"></span>**Chapter 4: Algebraic input**

We will now explain how the keyboard is used to make input in GeoGebra.

## **4.1 General notes**

Values, coordinates and equations of *free* and *dependent* objects are shown in the algebra window (on the left hand side). Free objects do not depend on any other objects and can be changed directly.

Input can be made in the input text field at the bottom of the screen. This will be explained in detail later (see [4.2](#page-19-0) and [4.3\)](#page-22-0)

#### **4.1.1 Change values**

Free objects can be changed, dependent objects can't. To manipulate a free object's value, overwrite it by entering the new value in the input text field (see [4.2](#page-19-0)).

Alternatively, this can be done in the algebra window by choosing Edit in the context menu (see [3.1.1\)](#page-8-0).

#### **4.1.2 Animation**

To change a number or angle continuously select *Move* mode (see [3.2.1](#page-9-0)), click on the number or angle and press the + or - key.

Keeping one of these keys pressed lets you produce animations. For example, if a point's coordinates depend on a number k like in P=(2k, k), the point will move along a straight line when k is changed continuously.

With the arrow keys you can move any free object in <sup>k</sup> Move mode. The increment is adjustable in the properties dialog (see [3.1.1](#page-8-0)).

- Ctrl + arrow key  $...10$  \* step width
- Alt + arrow key ...100 \* step width

A point on a line can also be moved along its line using the + or - key.

### **4.2 Direct Input**

GeoGebra can treat numbers, angels, points, vectors, segments, lines and conic sections. We will now explain how these objects can be entered through coordinates or equations.

<span id="page-20-0"></span>You can also use indices within the names of objects:  $A_1$  or  $S_{AB}$  is entered as A 1 or s\_{AB}.

#### **4.2.1 Numbers and angles**

Numbers and angles use the sign . as decimal point.

 $\sqrt{\frac{m}{r}}$  number r  $\sqrt{r}$  r = 5.32

Angles are entered in degree (°) or radian (rad). The constant pi is useful for radian values.

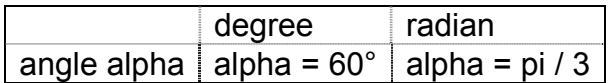

GeoGebra does all internal calculations in radian. The symbol ° is nothing but a constant for π/180 to convert degree into radian.

# $\stackrel{a=2}{\longrightarrow}$  Sliders and Arrow Keys

Free numbers and angles can be displayed as sliders on the drawing pad (see [3.2.10](#page-14-0)). By means of the arrow keys you may change numbers and angles in the algebra window too (see [4.1.2](#page-19-0)).

#### **Limit Value to Interval**

Free numbers and angles may be limited to an interval [min, max] (properties, see [3.1.1\)](#page-8-0). This interval is also used for  $\stackrel{3.2}{\rightarrow}$  Sliders (see [3.2.10\)](#page-14-0).

For every dependent angle you can specify whether it may become reflex or not (properties, see [3.1.1](#page-8-0))

#### **4.2.2 Points and Vectors**

Points and vectors may be entered in cartesian or polar coordinates (see [4.2.1](#page-20-0)). Upper case labels denote points, lower case labels vectors.

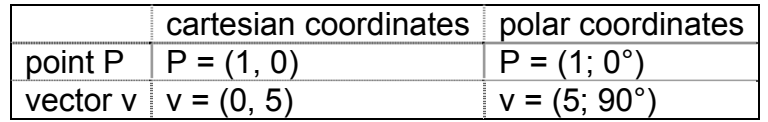

#### **4.2.3 Line**

A line is entered as a linear equation in x and y or in parametric form. In both cases previously defined variables (numbers, points, vectors) can be used. The line's name has to be entered at the beginning of the input followed by a colon.

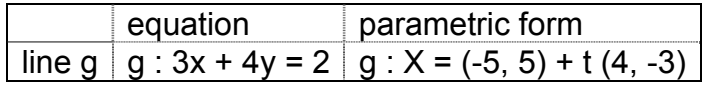

<span id="page-21-0"></span>Let be k=2 and d=-1 for example. Then we can define a line g by entering the equation  $q : v = k x + d$ .

#### **xAxis und yAxis**

The two coordinate axes are available in commands using the names xAxis and yAxis. For example, the command Perpendicular[A, xAxis] constructs the perpendicular line to the x-axis through a point A.

#### **4.2.4 Conic Section**

A conic section is entered as a quadratic equation in x and y. Previously defined variables (numbers, points, vectors) can be used. The conic section's name has to be entered at the beginning of the input followed by a colon.

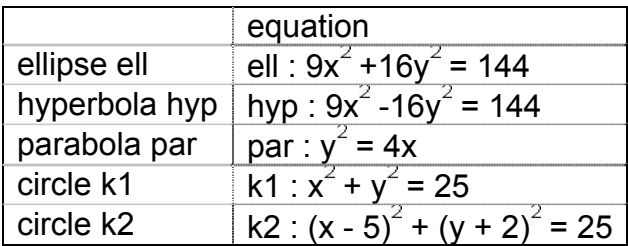

Let be a=4 and b=3 for example. Now we can enter an ellipse as ell :  $b^{2}x^{2} + a^{2}y^{2} =$  $a^2b^2$ .

#### **4.2.5 Function of x**

To enter a function you can use previously defined variables (numbers, points, vectors, ...) and other functions.

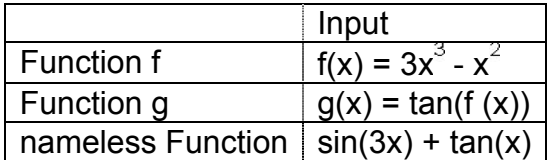

All internal functions (like sin, cos, tan, etc.) are described in the section about arithmetic operations (see [4.3.6\)](#page-27-0).

There are commands to get the integral (see [4.3.2](#page-24-0)) and derivatives (see [4.3.11\)](#page-29-0) of a function. You can also use  $f(x)$ ,  $f''(x)$ , ... for the derivatives of a previously defined function  $f(x)$ :

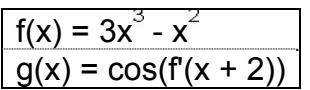

Furthmore, functions can be translated by a vector (see [4.3.15\)](#page-30-0) and a free function can be moved with the mouse.

#### **Limit Function to Interval**

<span id="page-22-0"></span>In order to limit a function to an interval [a, b], please use the command Function (see [4.3.11](#page-29-0)).

### **4.2.6 Arithmetic Operations**

To enter numbers, coordinates or equations (see [4.2](#page-19-0)) you may use arithmetic expressions with parentheses. The following operations are available:

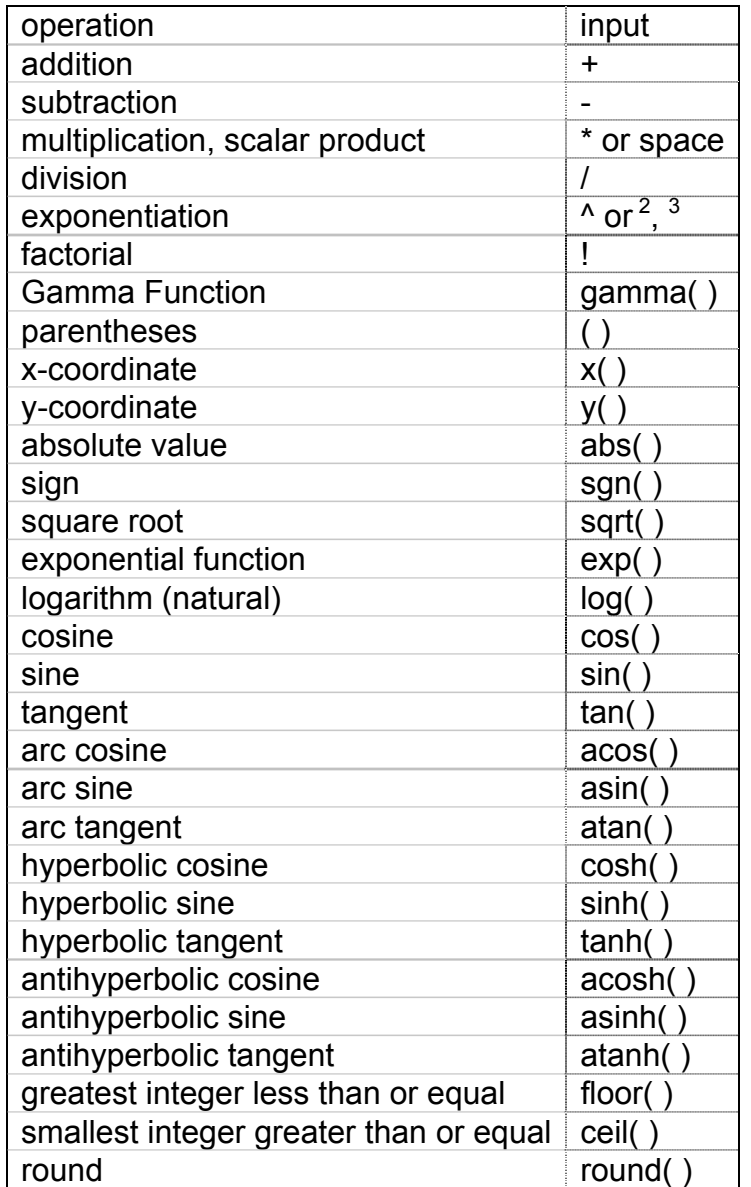

For example, the midpoint M of two points A and B might be entered as M=(A+B)/2. The length of a vector v might be calculated using  $I=sqrt(v^*v)$ .

We see that you can do calculations with points and vectors as well in GeoGebra.

## **4.3 Commands**

<span id="page-23-0"></span>With the aid of commands we can produce new and change existing objects. Intersecting two lines g and h produces a new point, for example:  $S =$  Intersect[g,h] (see [4.3.4](#page-25-0)).

A command's result may be named by entering a label followed by =. In our example  $S =$  Intersect[g, h] the new point is named S.

You can also use indices within the names of objects:  $A_1$  or  $S_{AB}$  is entered as A 1 or s\_{AB}.

### **4.3.1 General Commands**

# $a = b$  Relation

Relation[object a, object b] shows a message box that tells us the relation of a and b.

This command lets us find out whether two objects are equal, if a point lies on a line or conic, or if a line is tangent or a passing line to a conic.

#### **Delete**

Delete[object]: Deletes an object and all its dependents.

#### **4.3.2 Number**

#### **Length**

Length[vector]: Length of a vector Length[point A]: Length of the position vector of A

#### **Area**

Area[point A, point B, point C, ...]: Area of the polygon defined by the given points

 $\overline{\phantom{a}}$ 

#### **Distance**

Distance[point A, point B]: Distance of two points A and B Distance oint A, line gl: Distance of a point A and a line g Distance[line g, line h]: Distance of lines g and h. The distance of intersecting lines is 0. This function is interesting for parallel lines.

#### **Slope**

Slope[line]: Slope of a line. This command also draws the slope triangle whose size may be changed (see properties, [3.1.1](#page-8-0)).

#### **Radius**

Radius[circle]: Radius of a circle

#### <span id="page-24-0"></span>**Parameter**

Parameter[parabola]: Parameter of a parabola (distance of directrix and focus)

#### **FirstAxisLength**

FirstAxisLength[conic]: Length of a conic section's principal axis

#### **SecondAxisLength**

SecondAxisLength[conic]: Length of a conic section's second axis

#### **Excentricity**

Excentricity[conic]: Excentricity of a conic

#### **Integral**

Integral [function f, number a, number b]: Definite integral of  $f(x)$  from a to b. This command also draws the area between the function graph of f and the x-axis.

Integral function f, function g, number a, number b]: Definite integral of  $f(x) - g(x)$  from a to b. This command also draws the area between the function graphs of f and g.

See indefinte integral, see [4.3.11](#page-29-0).

#### **LowerSum**

LowerSum[function f, number a, number b, number n]: Lower sum of function f on interval [a,b] with n rectangles. This command draws the rectangles of the lower sum too.

#### **UpperSum**

UpperSum[function f, number a, number b, number n]: Upper sum of function f on interval [a,b] with n rectangles. This command draws the rectangles of the upper sum too.

### **4.3.3 Angle**

**Angle** 

Angle[vector, vector]: Angle between two vectors (between 0 and 360°)

Angle[line, line]: Angle between the direction vectors of two lines (between 0 and 360°)

Angle[point A, point B, point C]: Angle enclosed by BA and BC (between 0 and 360°). B is apex.

Angle[point A, point B, angle alpha]: Angle of size alpha drawn from B with vertex A. The point Rotate[B, A, a] is created too.

<span id="page-25-0"></span>Angle<sup>[</sup>conic]: Angle of twist of a conic section's principle axis (see [4.3.9](#page-27-0)) Angle[vector v]: Angle between x-axis and vector v Angle[point A]: Angle between x-axis and position vector of point A Angle[number]: Converts a number into an angle (result between 0 and 2pi) Angle[polygon]: All inner angles of a polygon

### **4.3.4 Point**

#### **Point**

Point[line]: Point on line Point[conic]: Point on conic section (e.g. circle, ellipse, hyperbola) Point[function]: Point on function Point[vector]: Point on vector Point[point P, vector v]: Point P + v

# **Midpoint and Center**

Midpoint[point A, point B]: Midpoint of A and B Midpoint[segment]: Midpoint of segment

Center[conic]: Center of a conic section (e.g. circle, ellipse, hyperbola)

#### **Focus**

Focus[conic]: (All) foci of a conic section

#### **Vertex**

Vertex[conic]: (All) vertices of a conic section

#### **Centroid**

Centroid[polygon]: Centroid of a polygon

#### **Intersect**

Intersectiline g, line h. Intersection point of lines g and h Intersect line g, conic c]: All Intersection points of g and c (max. 2) Intersect line g, conic c, number n]: n-th intersection point of g and c Intersect [conic c, conic d]: All intersection points of c and d (max. 4) Intersect conic c, conic d, number n]: n-th intersection point of c and d Intersect[polynomial f, polynomial g]: All intersection points of f and g Intersect[polynomial f, polynomial g, number n]: n-th intersection point of f and g Intersect[polynomial f, line g]: All intersection points of f and g Intersect [polynomial f, line g, number n]: n-th intersection point of f and g Intersect[function f, function g, point A]: Intersection point of f and g with initial value A (for Newton's method) Intersect function f, line g, point A]: Intersection point of f and g with initial value A (for Newton's method)

<span id="page-26-0"></span>(see also mode *Intersect two objects*, [3.2.2](#page-11-0))

#### **Root**

Root[polynomial f]: All roots of polynomial f (as points) Root[function f, number a]: One root of function f with initial value a (Newton's method) Root function f, number a, number b]: One root of function f with on interval [a, b] (regula falsi)

#### **Extremum**

Extremum[polynomial f]: All local extrema of polynomial f (as points)

#### **InflectionPoint**

InflectionPoint[polynomial f]: All inflection points of polynomial f

#### **4.3.5 Vector**

#### **Vector**

Vector[point A, point B]: Vector from A to B Vector[point]: Position vector of a point

#### **Direction**

Direction[line]: Direction vector of a line. A line with equation  $ax + by = c$  has direction  $(b, -a)$ .

#### **UnitVector**

UnitVector[line]: Direction vector with length 1 of a line UnitVector[vector]: Vector with length 1, same direction and orientation as the given vector

#### **PerpendicularVector**

PerpendicularVector[line]: Perpendicular vector of a line. A line with equation ax + by  $= c$  has the perpendicular vector (a, b).

PerpendicularVector[vector]: Perpendicular vector of a vector. A vector with coordinates (a, b) has the perpendicular vector (- b, a).

#### **UnitPerpendicularVector**

UnitPerpendicularVector[line]: Perpendicular vector with length 1 of a line. UnitPerpendicularVector[vector]: Perpendicular vector with length 1 of a vector.

### <span id="page-27-0"></span>**4.3.6 Segment**

#### **Segment**

Segment[point A, point B]: Segment between two points A and B Segment [point A, number al: Segment with length a and starting point A. The endpoint of the segment is created too.

#### **4.3.7 Ray**

#### **Ray**

Ray[point A, point B]: Ray starting at A through B Ray[point A, vector v]: Ray starting at A with direction v

#### **4.3.8 Polygon**

#### **Polygon**

Polygon[point A, point B, point C, ...]: Polygon defined by the given points

#### **4.3.9 Line**

#### **Line**

Line[point A, point B]: Line through two points A and B Line[point A, line g]: Line through A parallel to g Line[point A, vector v]: Line through A with direction v

#### **Perpendicular**

Perpendicular[point A, line g]: Line through A perpendicular to g Perpendicular[point A, vector v]: Line through A perpendicular to v

#### **LineBisector**

LineBisector[point A, point B]: Line bisector of the line segment AB LineBisector[segment s]: Line bisector of the segment s

#### **AngularBisector**

AngularBisector[point A, point B, point C]: Angular bisector of the angle (A, B, C). B is apex of this angle. AngularBisector[line g, line h]: Both angular bisectors of g and h.

#### **Tangent**

Tangent[point A, conic c]: (All) tangents through A to c Tangent[line g, conic c]: (All) tangents to c that are parallel to g Tangent [number a, function  $fi$ : Tangent to  $f(x)$  at  $x=a$ Tangent[point A, function f]: Tangent to  $f(x)$  at  $x=x(A)$ 

#### <span id="page-28-0"></span>**Asymptote**

Asymptote[hyperbola c]: Both asymptotes of a hyperbola

#### **Directrix**

Directrix[parabola c]: Directrix of a parabola

#### **Axes**

Axes[conic c]: Principal and second axis of a conic section

#### **FirstAxis**

FirstAxis[conic c]: Principal axis of a conic section

#### **SecondAxis**

SecondAxis[conic c]: Second axis of a conic section

#### **Polar**

Polar[point A, conic c]: Polar line of A relative to c

#### **Diameter**

Diameter[line g , conic c]: Diameter parallel to g relative to c Diameter[vector v, conic c]: Diameter with direction v relative to c

#### **4.3.10 Conic section**

#### **Circle**

Circle[point M, number r]: Circle with midpoint M and radius r Circle[point M, segment s]: Circle with midpoint M and radius = Length[s] Circle[point M, point A]: Circle with midpoint M through A Circle[point A, point B, point C]: Circle through A, B and C

#### **Ellipse**

Ellipse[point F, point G, number a]: Ellipse with foci F, G and principal axis length a. Condition: 2a > Distance[F,G] Ellipse[point F, point G, segment s]: Ellipse with foci F, G and principal axis length  $a =$  Length[s]

#### **Hyperbola**

Hyperbola[point F, point G, number a]: Hyperbola with foci F, G and principal axis length a. Condition: 0 < 2a < Distance[F,G]

<span id="page-29-0"></span>Hyperbola[point F, point G, segment s]: Hyperbola with foci F, G and principal axis length  $a =$  Length[s]

#### **Parabola**

Parabola[point F, line g]: Parabola with focus F and directrix g

#### **Conic**

Conic[point A, point B, point C, point D, point E]: Conic section through five points (no four lie on one line)

#### **4.3.11 Function**

#### **Derivative**

Derivative[function f]: Derivative of function f(x) Derivative function f, number n]: n-th derivative of function  $f(x)$ 

#### **Integral**

Integral [function  $f$ ]: Indefinite integral for  $f(x)$ See definte integral, see [4.3.2](#page-23-0).

#### **Polynomial**

Polynomial[function f]: yields the expanded polynomial function f. Example: *Polynomial*[  $(x - 3)^2$ ] yields  $x^2 - 6x + 9$ 

#### **TaylorPolynomial**

TaylorPolynomial[function f, number a, number n]: power series expansion for function f about the point x=a to order n

#### **Function**

Function[function f, number a, number b]: yields a function, that is equal to f on the interval [a, b] and not defined outside of [a, b]

#### **4.3.12 Arc and Sector**

The algebraic value of an arc is its length, the value of a sector is its area.

#### **Semicircle**

Semicircle[point A, point B]: Semicircle above the segment AB.

#### **CircularArc**

CircularArc[point M, point A, point B]: Circular arc with midpoint M between two points A and B. Note: point B does not have to lie on the arc.

#### <span id="page-30-0"></span>**CircumcircularArc**

CircumcircularArc[point, point, point]: Circular arc through three points

#### **Arc**

Arc[conic c, point A, point B]: Conic section arc between two points A and B on the conic section c (circle or ellipse)

Arc<sub>I</sub>conic c, number t1, number t2]: Conic section arc between two parameter values t1 and t2 for the following parameter forms:

- circle: ( $r \cos(t)$ ,  $r \sin(t)$ ), where  $r \sin(t)$  is the circle's radius
- ellipse: (a  $cos(t)$ , b  $sin(t)$ ), where a and b are the lengths of the first and second axis

#### **CircularSector**

CircularSector[point M, point A, point B]: Circular sector with midpoint M between two points A and B. Note: point B does not have to lie on the arc.

#### **CircumcircularSector**

CircumcircularSector[point, point, point]: Circular sector through three points

#### **Sector**

Sector[conic c, point A, point B]: Conic section sector between two points A and B on the conic section c (circle or ellipse)

Sector[conic c, number t1, number t2]: Conic section sector between two parameter values t1 and t2 for the following parameter forms:

- $\cdot$  circle: (r cos(t), r sin(t)), where r is the circle's radius
- ellipse: (a cos(t), b sin(t)), where a and b are the lengths of the first and second axis

#### **4.3.13 Image**

#### **Corner**

Cornerlimage, number nl; vields the n-th corner of an image  $(n = 1, ..., 4)$ .

#### **4.3.14 Locus**

#### **Locus**

Locus[point Q, point P]: yields the locus line of point Q that depends on point P. The point P has to be a point on an object (line, segment, circle, ...).

#### **4.3.15 Geometric Transformations**

If you assign one of the following commands to a new name, a copy of the moved object will be produced. The command Mirror[A, g] mirrors point A at line g and changes point A's location. Entering  $B =$  Mirror [A, g] will produce a new point B while A is left unchanged.

#### **Translate**

Translate[point A, vector v]: Translates point A by the vector v

Translate[line g, vector v]: Translates line g by the vector v

Translate[conic c, vector v]: Translates conic c by the vector v

Translate function c, vector vl: Translates function f by the vector y

Translate[polygon P, vector v]: Translates polygon P by the vector v. New vertices and segments are created too.

Translate[image p, vector v]: Translates image p by the vector v

Translate[vector v, Point p]: Translates vector v to point p

#### **Rotate**

Rotate[point A, angle phi]: Rotates point A by angle phi around the axis origin Rotate[vector v, angle phi]: Rotates vector v by angle phi

Rotate[line g, angle phi]: Rotates line g by angle phi around the axis origin Rotate[conic c, angle phi]: Rotates conic section c by angle phi around the axis origin Rotate[polygon P, angle phi]: Rotates polygon P by angle phi around the axis origin. New vertices and segments are created too.

Rotate[image p, angle phi]: Rotates image p by angle phi around the axis origin Rotate[point A, angle phi, point B]: Rotates point A by angle phi around point B Rotate[line g, angle phi, point B]: Rotates line g by angle phi around point B Rotate[conic c, angle phi, point B]: Rotates conic section c by angle phi around point B

Rotate[polygon P, angle phi, point B]: Rotates polygon P by angle phi around point B. New vertices and segments are created too.

Rotate[image p, angle phi, point B]: Rotates image p by angle phi around point B

#### **Mirror**

Mirror[point A, point B]: Mirror point A at point B

Mirror line g, point BI: Mirror line g at point B

Mirror[conic c, point B]: Mirror conic section c at point B

Mirror[polygon P, point B]: Mirror polygon P at point B. New vertices and segments are created too.

Mirror[image p, point B]: Mirror image p at point B

Mirror[point A, line h]: Mirror point A at line h

Mirror[line g, line h]: Mirror line g at line h

Mirror[conic c, line h]: Mirror conic c at line h

Mirror[polygon P, line h]: Mirror polygon P at line h. New vertices and segments are created too.

Mirror[image p, line h]: Mirror image p at line h

#### **Dilate**

Dilate[point A, number f, point S]: Dilates point A from point S using the factor f

Dilate[line h, number f, point S]: Dilates line h from point S using the factor f Dilate[conic c, number f, point S]: Dilates conic section c from point S using the factor f

Dilate[polygon P, number f, point S]: Dilates polygon P from point S using the factor f. New vertices and segments are created too.

Dilate[image p, number f, point S]: Dilates image p from point S using the factor f

# <span id="page-33-0"></span>**Chapter 5: Printing and Export**

# **5.1 Printing**

### **5.1.1 Drawing Pad**

You find the item *Print Preview*, *Drawing Pad* in the *File* menu. Here, you can specify title, author, date and the scale of your print-out (in cm).

Press Enter after any change to update the preview window.

### **5.1.2 Construction Protocol**

There are to ways to open the print preview window of the construction protocol:

- In the *File* menu, *Print Preview* you find the item *Construction Protocol*.
- In the *View* menu, open the *Construction Protocol* first. There you find the item *Print Preview* in the *File* menu.

The second way is more flexible as you may switch on and off the different columns of the construction protocol here (see menu *View* of the construction protocol).

In the print preview window you can enter titel, author and date.

# **5.2 Drawing Pad as Picture**

You find the item *Drawing Pad as Picture* in the *File* menu, *Export*. Here, you can specify the scale (in cm) and the resolution (in dpi) of the output file. The true size of the exported image is shown in the bottom of the window.

Choose out of the following *formats*:

#### **PNG - Portable Network Graphics**

This is a pixel graphics format. The higher the resolution (dpi), the better the quality (300dpi will usually suffice). PNG graphics should not be scaled subsequently to avoid a loss of quality.

PNG graphic files are well suited for the use on web pages (html) and with Microsoft Word. Whenever you insert a PNG graphic file into a Word document (menu *Insert*, *Image from file*) make sure that the size is set to 100 %. Otherwise the given scale (in cm) would be changed.

#### **EPS - Encapsulated Postscript**

<span id="page-34-0"></span>This is a vector graphics format. EPS pictures may be scaled without loss of quality. EPS graphic files are well suited for the use with vector graphics programs like Corel Draw and professional text processing systems like LATEX.

The resolution of an EPS graphic is always 72dpi. This value is only used to calculate the true size of an image in cm and has no effect on the image's quality.

Note: The transparency effect with filled polygons or conic sections is not possible with EPS.

## **5.3 Drawing Pad to Clipboard**

You find the item *Drawing Pad to Clipboard* in the *File* menu, *Export*. This copies a screenshot of the drawing pad to your system's clipboard as a PNG picture. This picture can be pasted into other programs (e.g. a Microsoft Word document).

In Order to export your construction at a certain scale (in cm) please use the menu item *Drawing Pad as Picture* in the *File* menu, *Export*.

## **5.4 Construction Protocol as Webpage**

There are two ways to open the window *Export Construction Protocol*:

- In the *File* menu, *Export* you find the item *Construction Protocol as Webpage (html)*.
- In the *View* menu, open the *Construction Protocol* first. There you find the item *Export as Webpage* in the *File* menu.

The second way is more flexible as you may switch on and off the different columns of the construction protocol here (see menu *View* of the construction protocol).

In the export window you can enter title, author and date of the construction and choose whether you want to export a picture of the drawing pad and the algebra window along with the protocol.

The exported HTML file can be viewed with any internet browser (e.g. Mozilla, Internet Explorer) and edited with many word processing systems (e.g. Frontpage, Word).

### **5.5 Dynamic Worksheet as Webpage**

In the *File* menu, *Export* you find the item *Dynamic Worksheet as Webpage (html)*.

In the export window you can enter title, author, date and some text above and below the dynamic construction (e.g. a description of the construction and some exercises).

The construction itself may be included directly into a webpage or opened by clicking a button.

Note: Don't take too big values for the width and height of the dynamic construction in order to make it fully visible in the internet browser.

Three files are created when exporting a dynamic worksheet:

- 1. html file, e.g. *circle.html* this file includes the worksheet itself
- 2. ggb file, z.B. *circle\_worksheet.ggb* this file includes your GeoGebra construction
- 3. *geogebra.jar* this file includes GeoGebra and makes your worksheet interactive

All three files - e.g. *circle.htm*l, *circle\_worksheet.ggb* and *geogebra.jar* - have to be in one folder (directory) to let the dynamic construction work. Of course, you may copy all three files to another folder too.

Note: The exported HTML file - e.g. *circle.html* - can be viewed with any internet browser (e.g. Mozilla, Internet Explorer). In order to let the dynamic construction work, Java has to be installed on the computer. You can get Java from *http://www.java.com* without charge. If you want to use your worksheet in your school's computer network, ask your local network administrator to install Java on the computers.

You can also edit the worksheet's text with many word processing systems (e.g. Frontpage, Word) by opening the exported HTML file.

# <span id="page-36-0"></span>**Chapter 6: Options**

Global options may be changed in the menu *options*. To change object settings, please use the context menu (see [3.1.1\)](#page-8-0).

# **6.1 Point Capturing**

Point capturing to grid

## **6.2 Angle unit**

Determines whether angles are displayed in degree (°) or radian (rad).

Input is always possible in both ways (degree and radian).

## **6.3 Decimal Places**

Adjustable decimal places: 0, 1, ..., 5

## **6.4 Point style**

Determines whether points are displayed as dots or crosses.

## **6.5 Graphics**

Determines the quality of graphic output in the geometry window.

### **6.6 Font size**

Determines the font size in points (pt).

## **6.7 Language**

GeoGebra is multilingual. Here you can change the current language setting. This affects all inputs including command names and all outputs. Drawing pad

<span id="page-37-0"></span>Opens a window where properties of the drawing pad (axes, coordinate grid, etc.) may be set.

# **6.8 Drawing Pad**

Opens a dialog with the properties of the drawing pad (coordinate grid and axes, background color, etc).

# <span id="page-38-0"></span>**Index**

angle 21 command 25 limit value, 21 mode 16 reflex 21 angle with given size mode 16 angular bisector mode 14 **AngularBisector** command 28 animation 20 arc command 31 area between two functions 24 command 24 definite integral 24 arithmetic operations 23 asymptote command 29 axes command 29 xAxis, yAxis 22 axes ratio 10 background image 19 centroid command 26 circle command 29 circle through three points mode 14 circle with center and radius mode 14 circle with center through point mode 14 circular arc with center through two points mode 15 circular sector with center through two points mode 15 CircularArc command 30 **CircularSector** command 31 circumcircular arc through three points

mode 15 circumcircular sector through three points mode 15 CircumcircularArc command 31 CircumcircularSector command 31 colour 9 commands 23 conic command 30 conic section 22 conic through 5 points mode 15 construction protocol 10 export 35 context menu 9 copy visual style mode 11 corner command 31 decimal places 37 delete 9 command 24 delete object mode 11 derivative command 30 diameter command 29 dilate command 32 dilate object from point mode 17 direction command 27 directrix command 29 distance command 24 mode 15 drawing pad export 34 to clipboard 35 dynamic worksheet 35 edit 9

ellipse command 29 excentricity command 25 expand polynomial 30 export 34 extremum command 27 filling 9 FirstAxis command 29 FirstAxisLength command 25 focus command 26 format copy visual style 11 formular 17 function 22 command 30 limit to interval 22 hide 9 hyperbola command 29 image background 19 corner 31 insert 18 position 18 transparency 19 index 21, 24 **InflectionPoint** command 27 input field 20 insert image mode 18 integral command 25, 30 definite 25 indefinite 30 intersect command 26 intersect two objects mode 12 length command 24 limit function to interval 22 limit value number, angle 21

line 21 command 28 convert to segment, redefine 10 line bisector command 28 mode 13 line style 9 line thickness 9 line throught two points mode 13 locus command 31 mode 16 LowerSum command 25 midpoint command 26 mode 12 mirror command 32 mirror object at line mode 17 mirror object at point mode 16 move mode 10 move drawing pad mode 11 movements 31 new point mode 12 number 21 limit value 21 parabola command 30 parallel line mode 13 parameter command 25 perpendicular command 28 perpendicular line mode 13 perpendicular vector command 27 point 21 command 26 place on a line, redefine 10 remove from line, redefine 10 point capturing 37 point style 37

polar command 29 polar or diameter line mode 14 polygon command 28 mode 13 polynomial command 30 print construction protocol 34 drawing pad 34 protocol 10 *export* 35 radius command 24 ray command 28 ray through two points mode 13 redefine 10 relation command 24 mode 11 rename 9 root command 27 rotate command 32 rotate around point mode 11 rotate object around point mode 17 scalar product 23 SecondAxis command 29 SecondAxisLength command 25 sector 30 command 31 segment command 28 convert to line redefine 10 segment between two points mode 12 segment with given length from point mode 13 semicircle command 30 mode 15

show 9 show / hide label mode 11 show / hide object mode 11 simplify polynomial 30 size 9 slider mode 15 slope command 24 square root 23 tangent command 28 mode 14 **TaylorPolynomial** command 30 text mode 17 trace 9 transformations geometric 31 translate command 32 translate object by vector mode 17 transparent image 19 trigonometric functions 22 UnitPerpendicularVector command 27 **UnitVector** command 27 UpperSum command 25 values change 20 vector 21 command 27 vector between two points mode 12 vector from point mode 12 vertex command 26 visual style copy 11 worksheet dynamic 35 xAxis 22

yAxis 22 zoom 9 zoom in

mode 11 zoom out mode 11